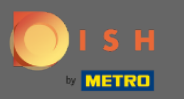

Теперь вы находитесь в панели администратора в разделе Меню . Здесь вы можете  $\bigcap$ создавать, а также редактировать существующие меню.

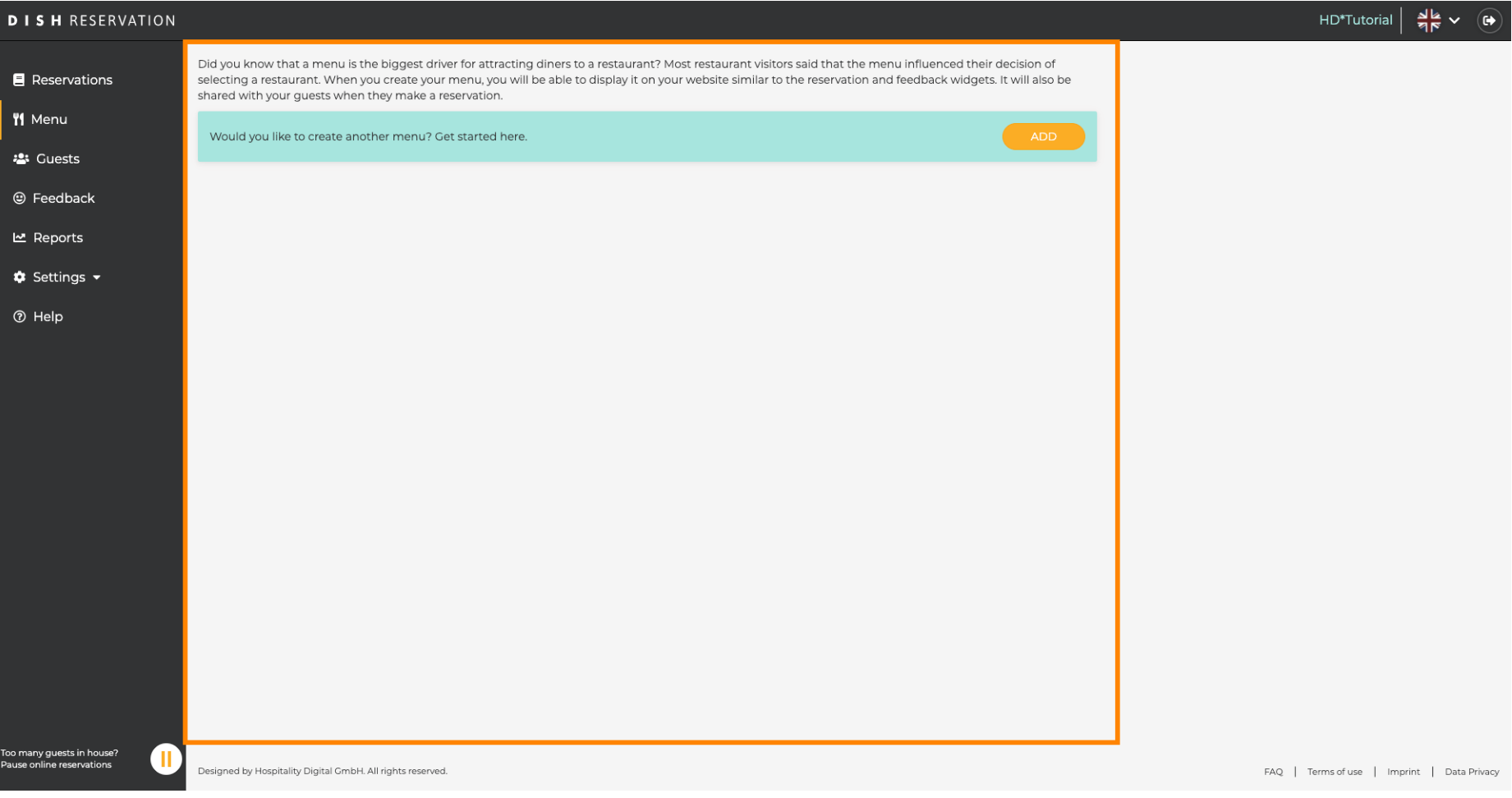

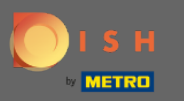

## Нажмите « Добавить » , чтобы добавить новое меню.  $\bigcirc$

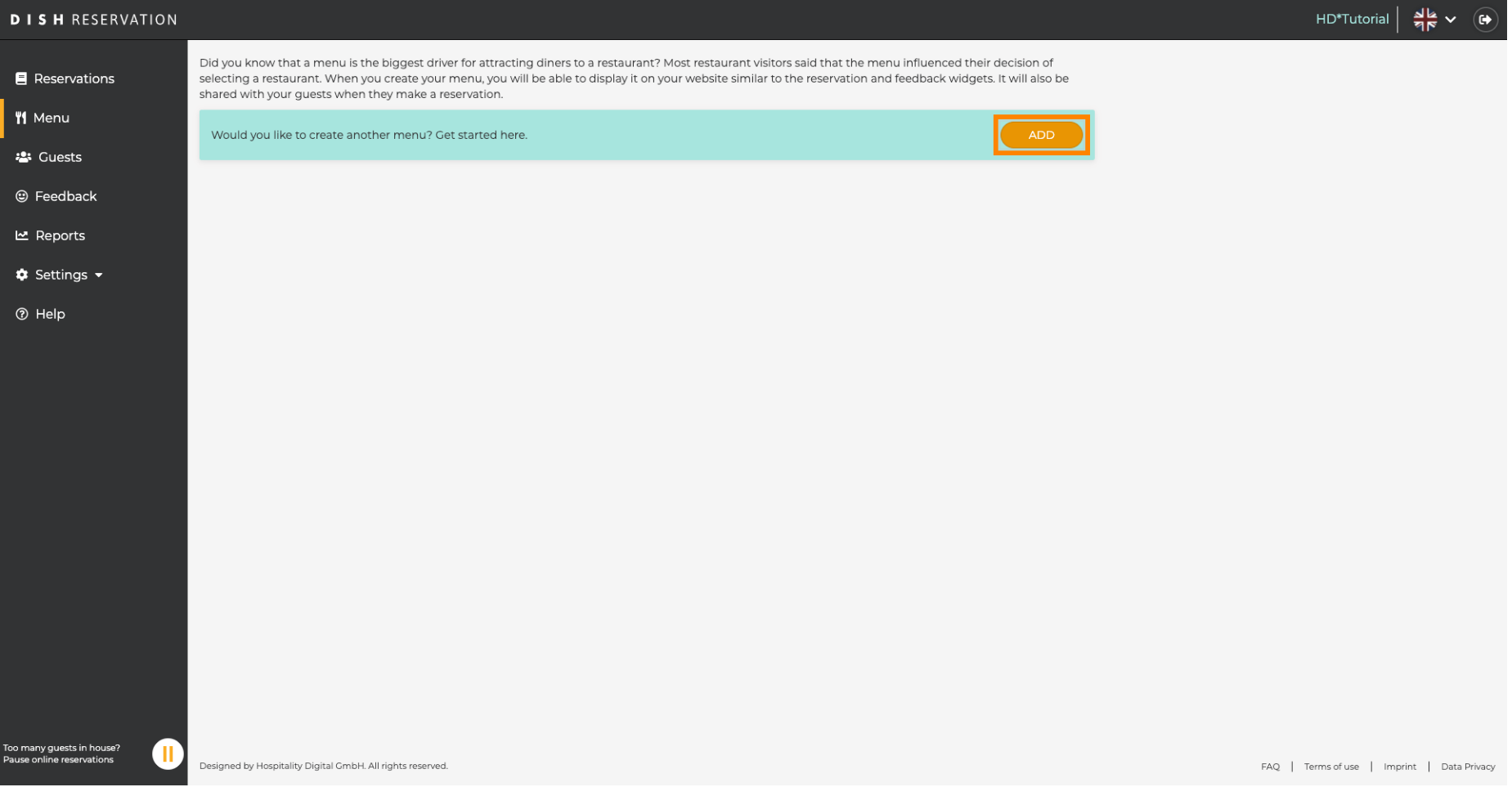

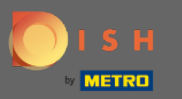

 $\boldsymbol{\Theta}$ 

Бронирование БЛЮДА - 11 Панель администратора: Меню - Добавить фиксированное меню

## Нажмите « Фиксированное меню » , чтобы добавить его, а также дайте ему название .

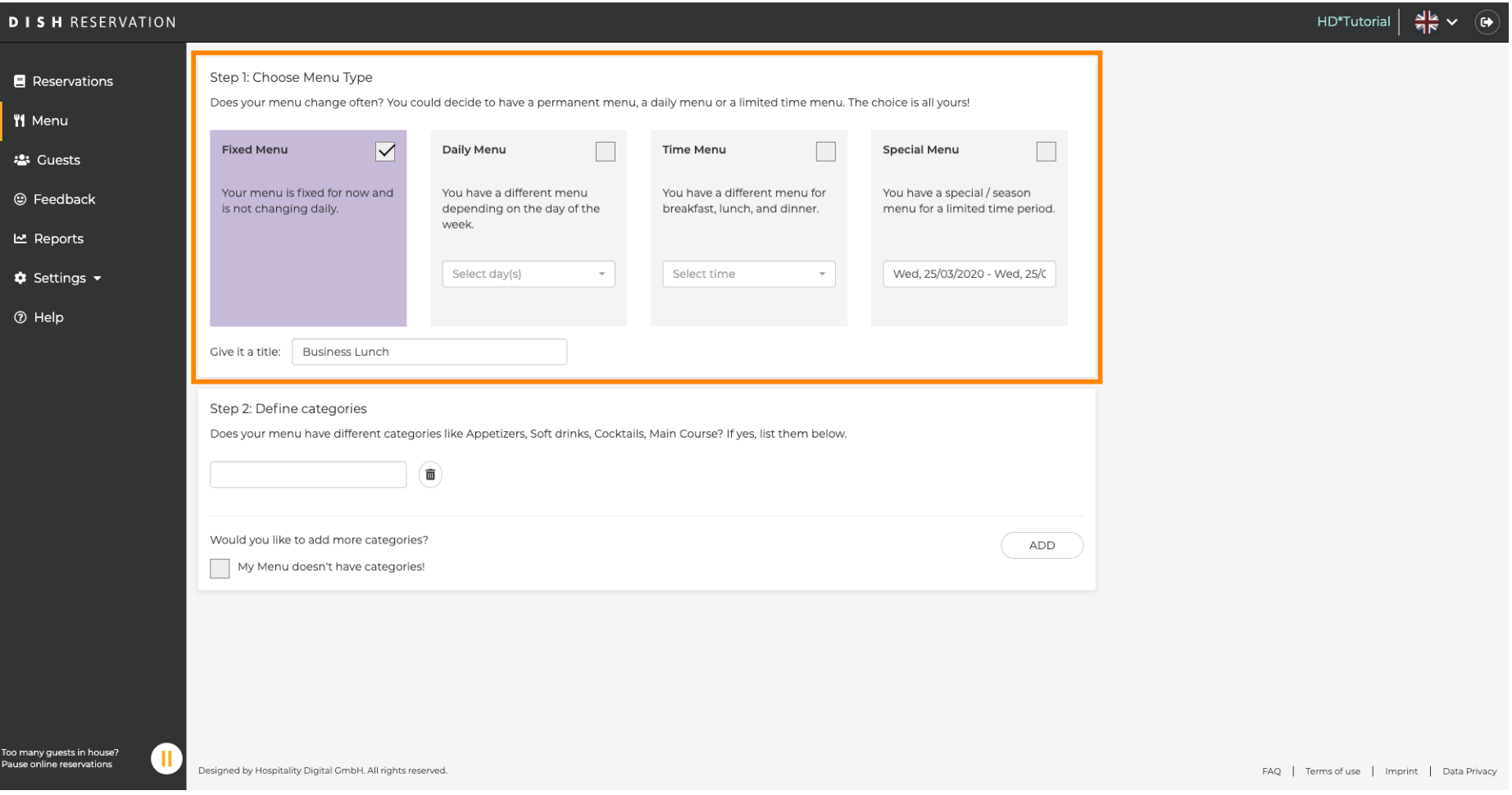

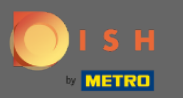

 $\bigcap$ 

В разделе « Определить категории » в новое меню можно добавить несколько категорий. Примечание. Если меню не относится к категории, нажмите «Мое меню не имеет категорий!»

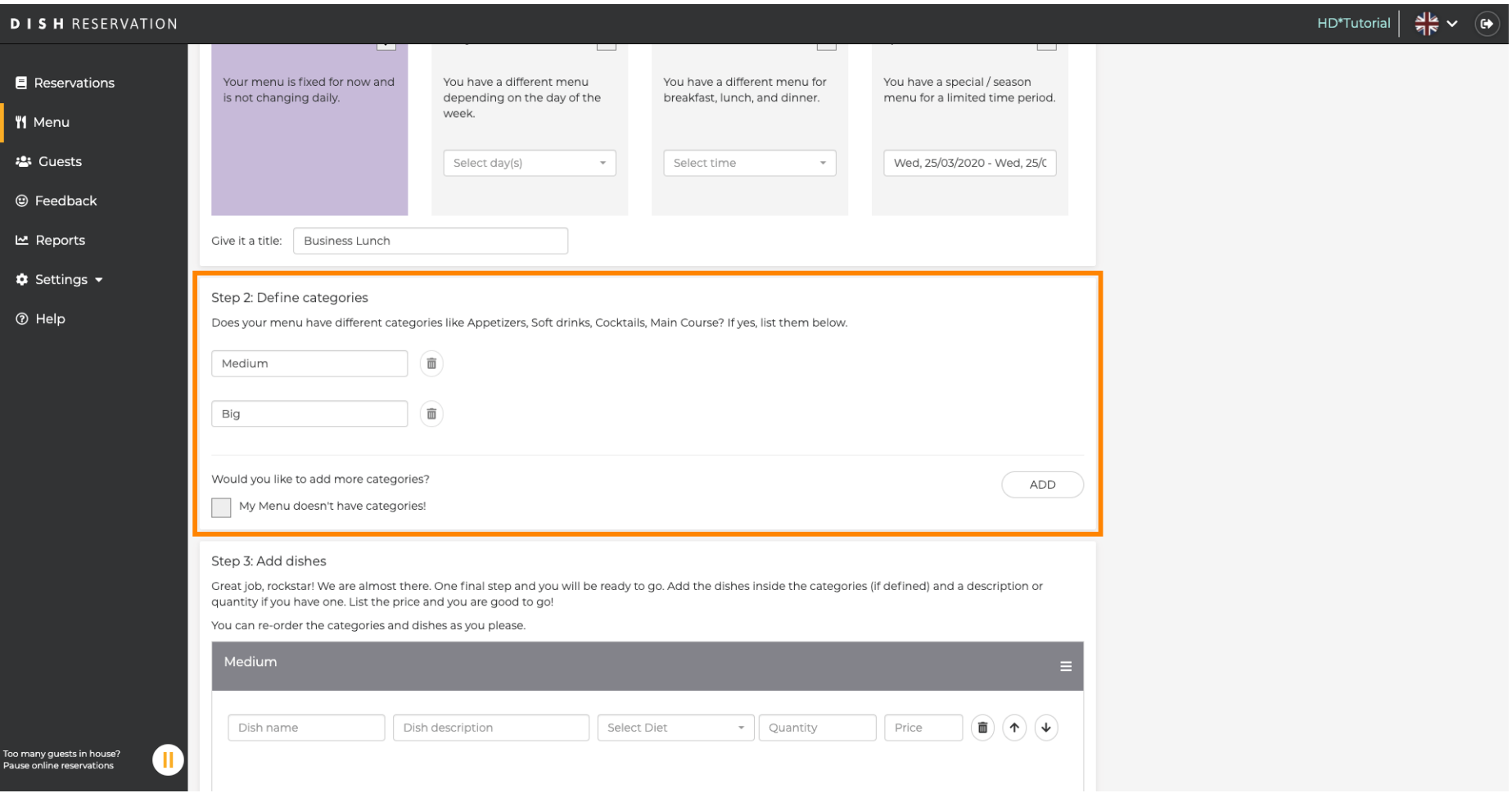

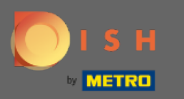

В разделе « Добавить блюда» вы добавляете блюда в новое меню. Введите следующую  $\bigcap$ информацию: название блюда, описание блюда, рацион, количество, а также цену.

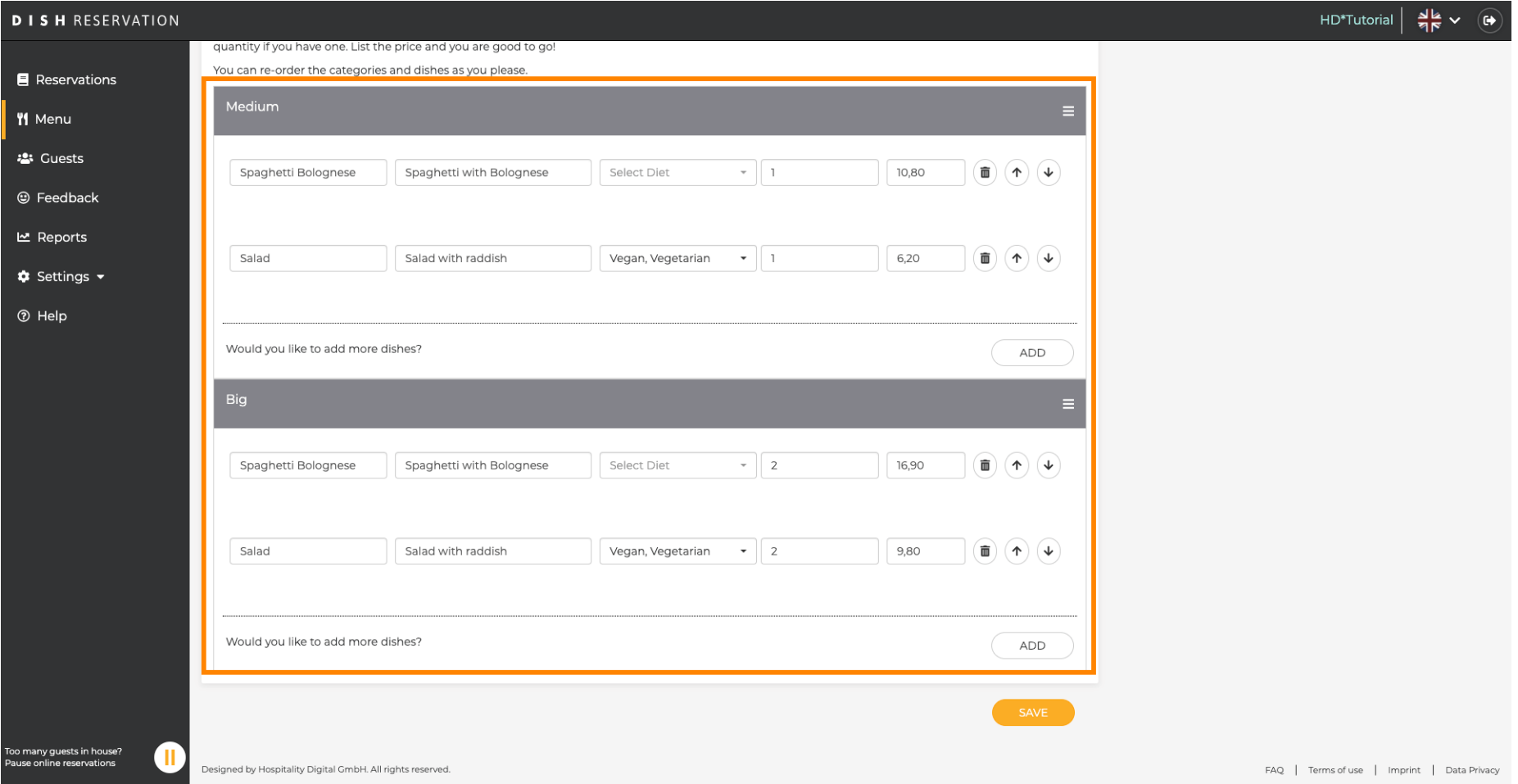

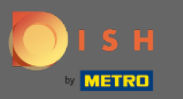

## Вот и все. Вы сделали. Нажмите « Сохранить » .  $\bigcirc$

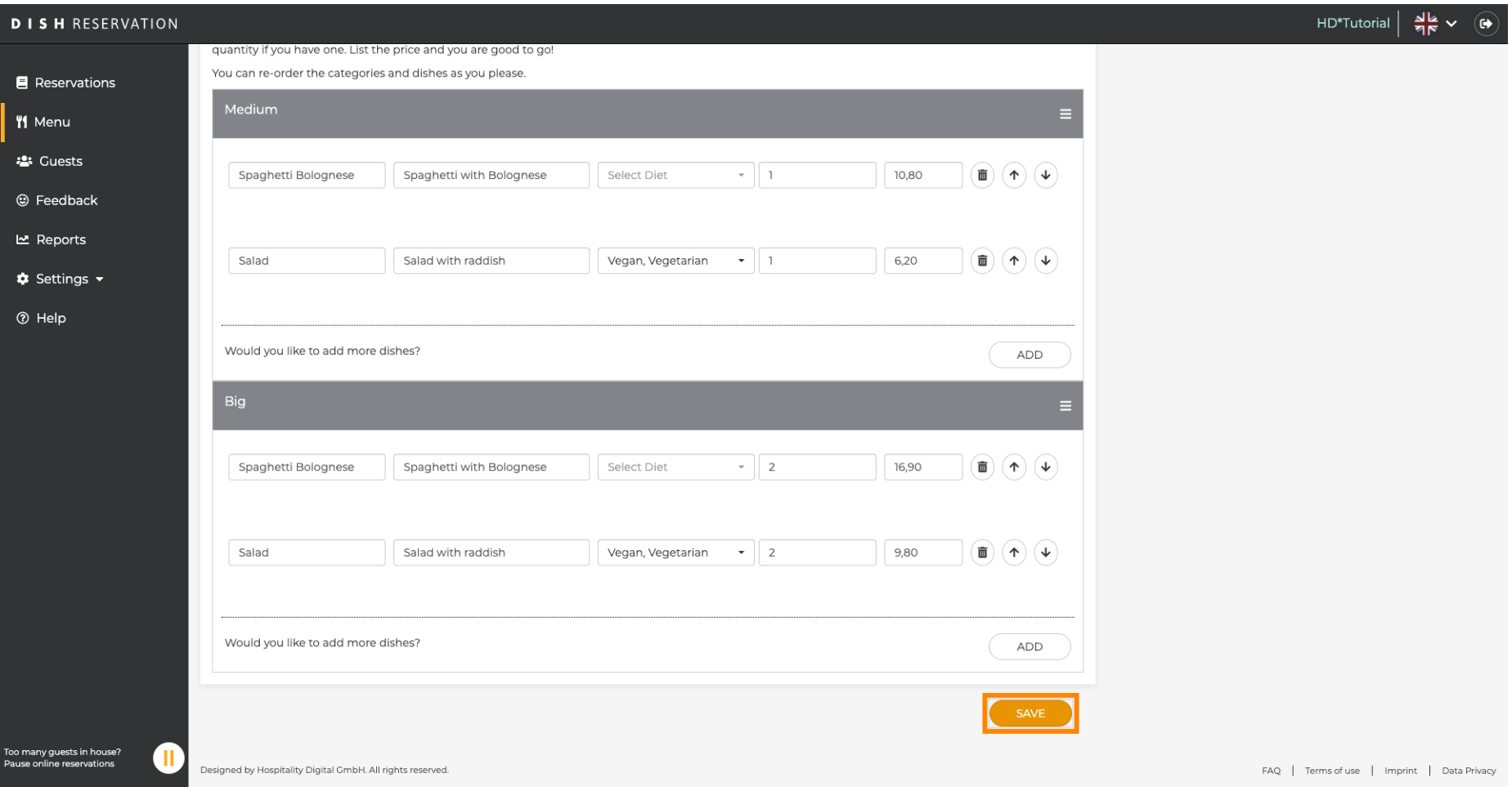

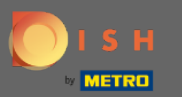

Новое меню теперь будет отображаться на приборной панели . Примечание. Меню можно ⊙ сделать активными или неактивными , в результате чего они будут отображаться для гостя или нет.

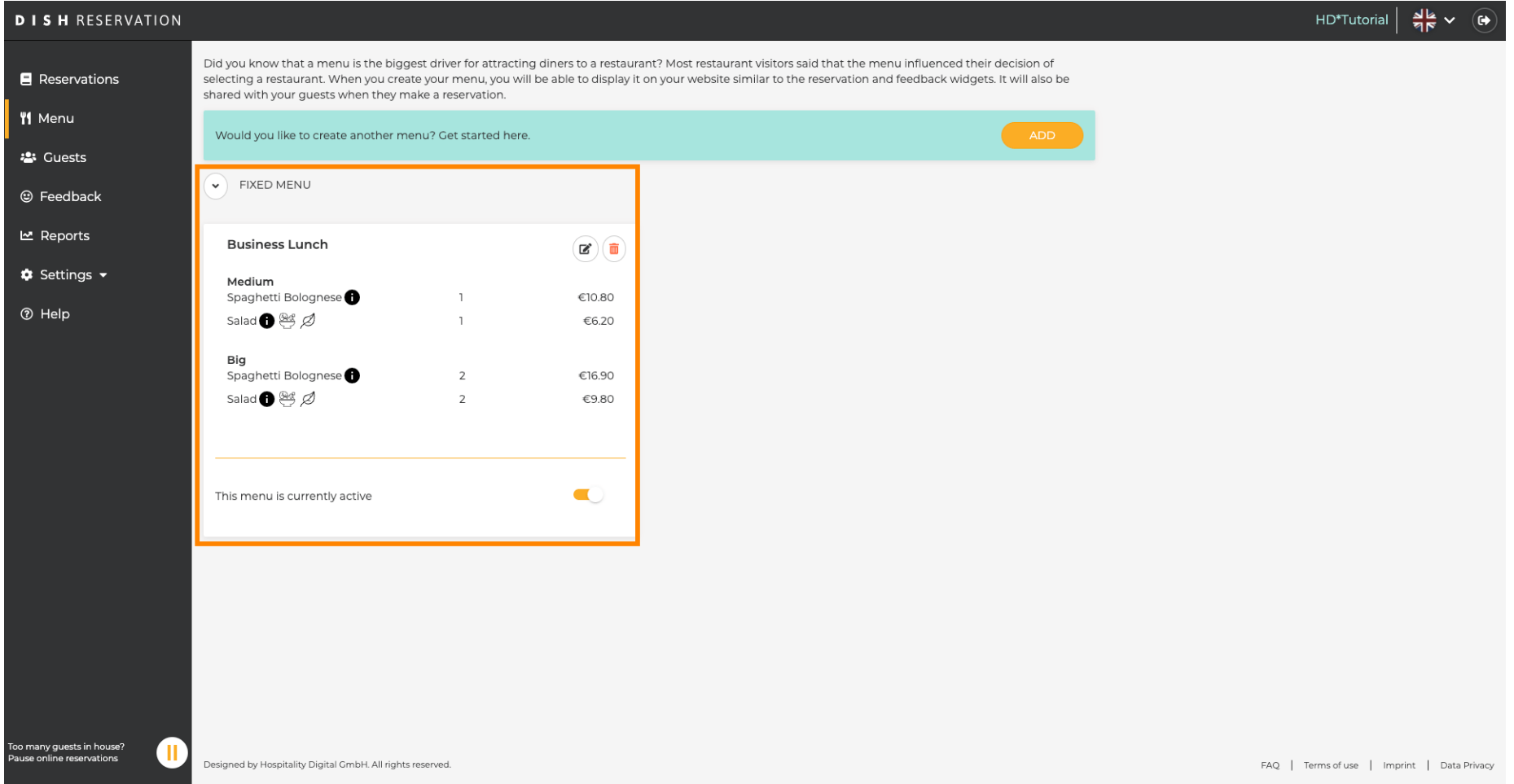